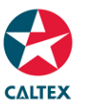

## **Card Management**

**Cancel card, Change Card Status, Pin Reset, and Replace Card**

**Cards > Find Cards > Change Card Status** 

To cancel a card, temporary block or reset pin

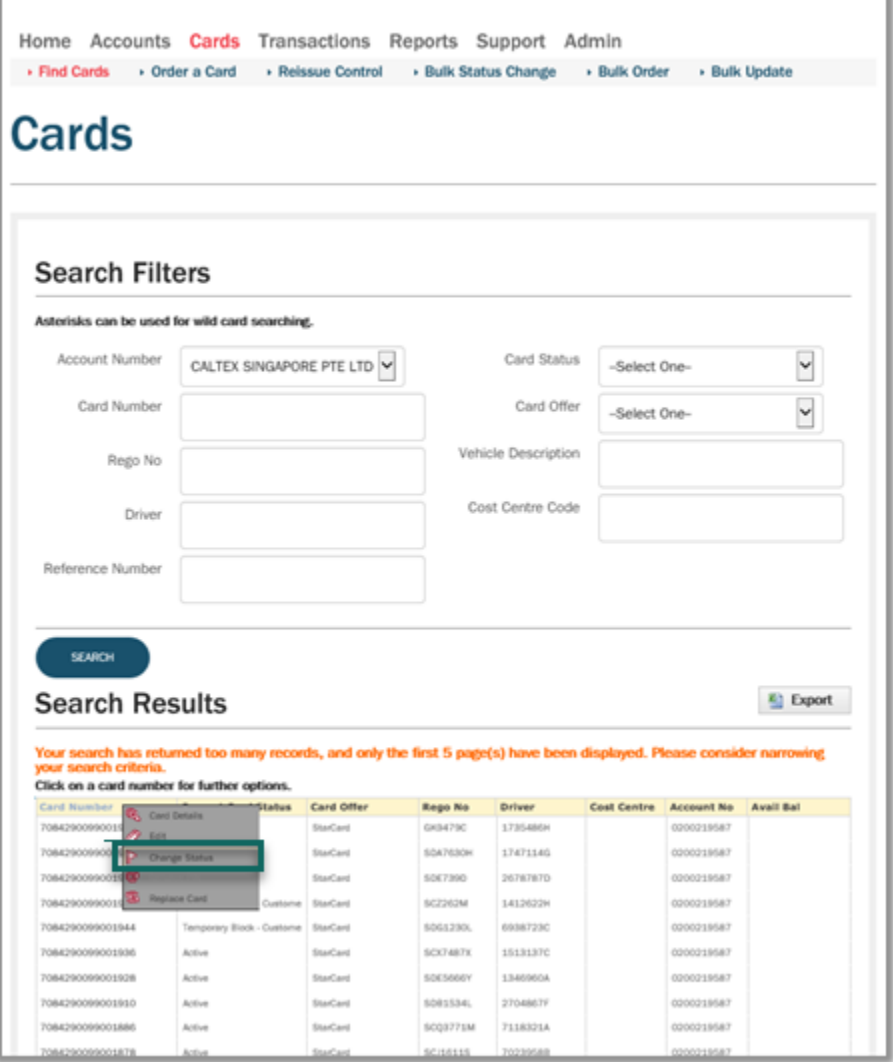

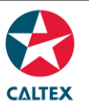

### **Change Card Status – effective immediately**

- 1. Go to **Cards > Find the Card** then search for the Card to be updated
- 2. Click the card and select "**Change Status**"
- 3. A new window will appear, go to "**New Card Status**" field and choose the new card status from the dropdown options
- 4. Click "**Save**" to finalize the changes
- **5.** A prompt at the screen stating, "**The card status for card 70\*\*\*\*\*\*\*\*\*\*\* has been successfully changed to {New Card status selected}"**

### **Change Card Status – Future dated (30 days from processing date)**

- 1. Go to **Cards > Find the Card** then search for the Card to be updated
- 2. Click the card and select "**Change Status**"
- 3. A new window will appear, go to "**New Card Status**" field and choose the new card status from the dropdown options. \*\*For Replacement cards: **Set the card to Cancelled or Temporary Block - Customer Request.**
- 4. Enter the effective date of the change on the "**New Status Begin Date**" field if the change should not take effect immediately. Click "**Save"** to finalize the changes
- 5. Observe that there is a box containing the future dated action that appeared at the screen

### **Pin Reset – Setting the card to Ready for Use**

- 1. Go to **Cards > Find the Card** then search for the Card to be updated
- 2. Click the card and select "**Change Status**"
- **3.** Depending on card sub status (i.e. *Normal service/No Transactions*: (a) A new window will appear, go to **"New Card Status" field** and choose **"Ready for Use"**
- **4. Or if "Ready for Use" is not available select "Temporary Block – Customer Request"** from the dropdown options then Click "**Save"**
- **5.** \*Then change selection should display: Ready for Use. Set the card status to **"Ready for Use"**
- 6. Click **"Save"** to finalize the changes
- **7.** A prompt at the screen stating **"The card status for card 70\*\*\*\*\*\*\*\*\*\*\* has been successfully changed to PIN Reset**

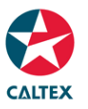

#### **Card Replacement**

**To tag the card as Stolen, Damaged, and Lost**

### **Cards > Find Cards > Change Card Status**

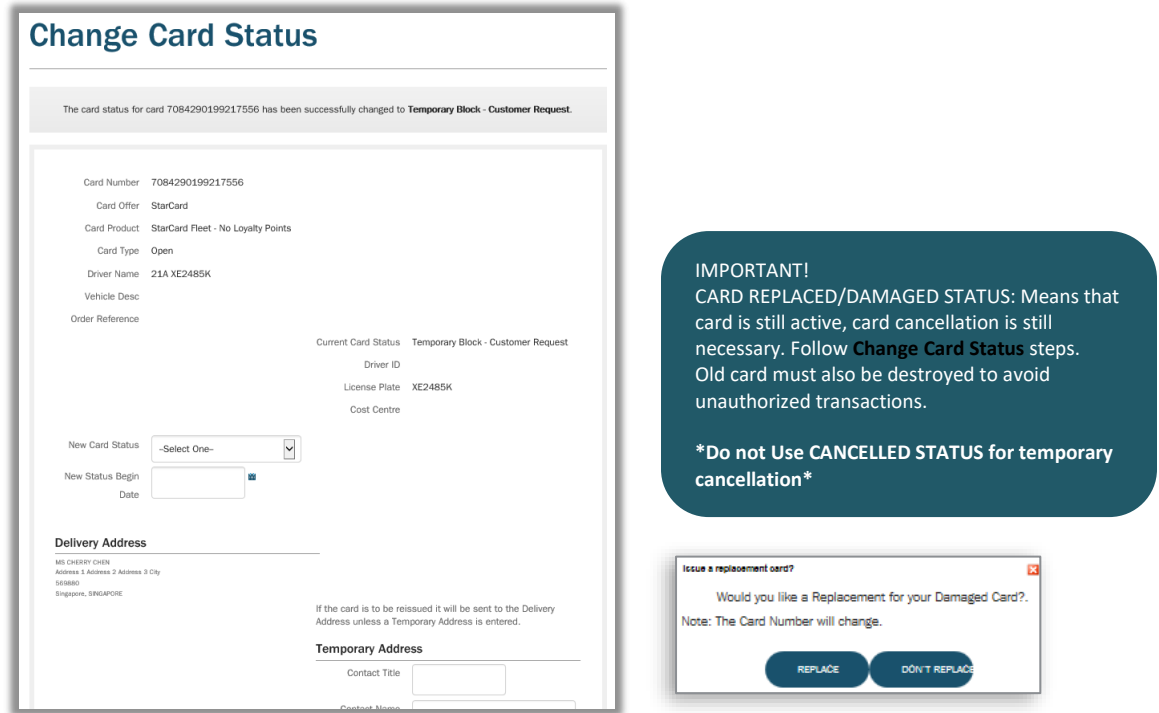

- 1. Go to **Cards > Find the Card** then search for the Card to be updated/replaced
- 2. Click the card and select "**Change Status**". A new window will appear, go to "New Card Status" field and choose "**Damaged** or **Lost or Stolen**". Then Click "**Save**"
- 3. If applicable, enter a **Temporary Card Delivery Address**
- 4. Click "**Save**" to finalize the changes
- 5. A prompt at the screen stating "**Would you like a Replacement for your Damaged Card**? Note: The Card Number will change"
- 6. Clicked "**Replace**", a confirmation will appear that "Success! Card 70\*\*\*\*\*\*\* ordered"

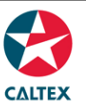

### **Card Replacement**

**To update Card Details: embossing and non-embossing**

**Cards > Find Cards > Edit Card**

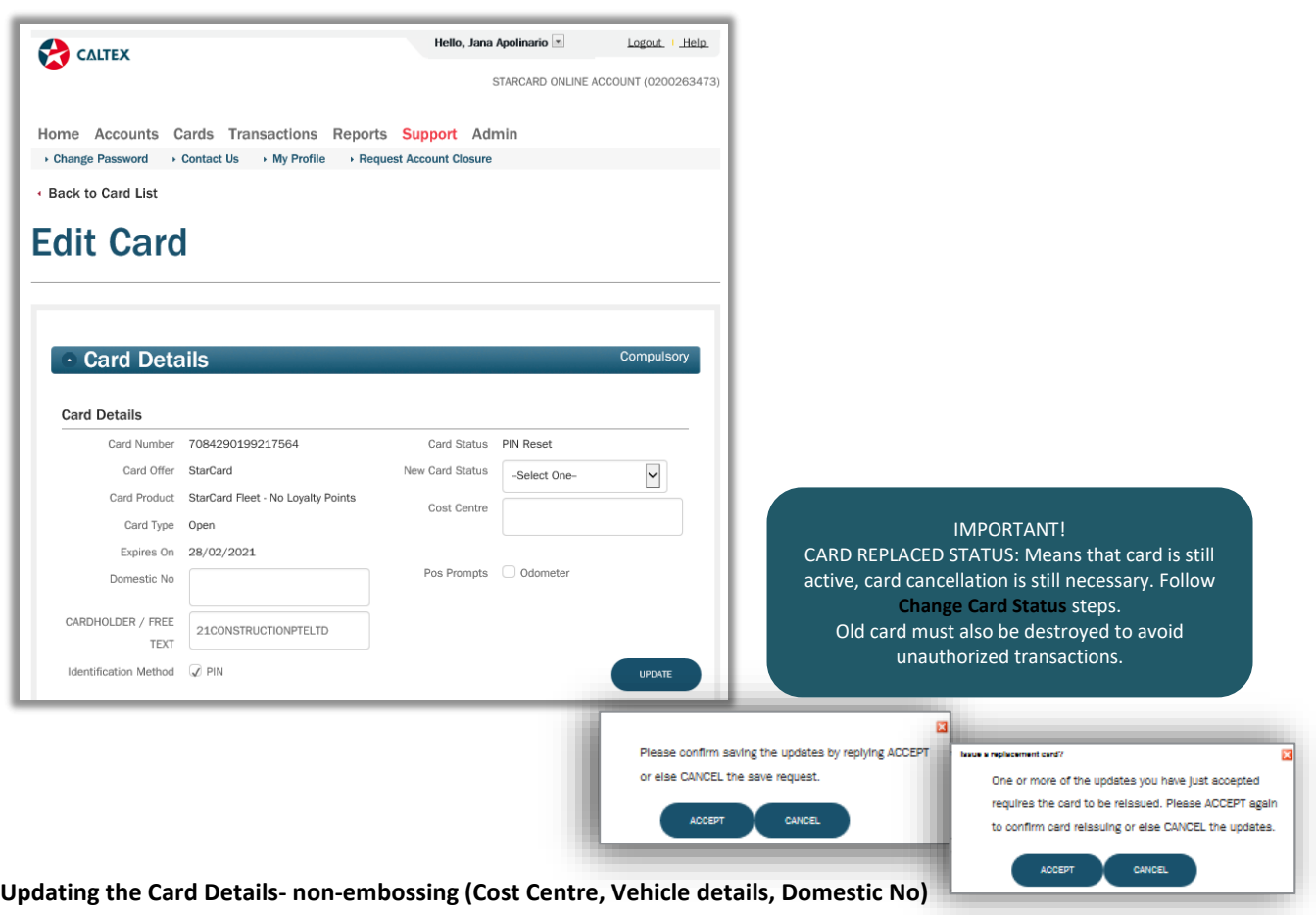

- 1. Go to **Cards > Find the Card** then search for the Card to be updated/replaced
- **2.** Click the card and select **"Edit"**
- 3. A new window will appear, allowing changes on the card. Edit field/s that needs update
- 4. Go to the bottom of the screen and click the **"Update"** button to finalize the changes
- **5.** A pop-up will appear asking to confirm the changes. Click **"Accept"** to proceed or otherwise click **"Cancel"**
- 6. Clicked Accept, A confirmation of **"Success! Your card details have been saved"** will appear at the top of the screen.

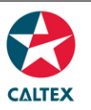

**Requires Replacement card: Updating the Card Details- embossing (Product, License Plate, Cardholder Free text, POS, PIN)**

- 1. Go to **Cards > Find the Card** then search for the Card to be updated/replaced
- **2.** Click the card and select **"Edit"**
- 3. A new window will appear, allowing changes on the card. Edit field/s that needs update
- 4. Go to the bottom of the screen and click the **"Update"** button to finalize the changes

A pop-up will appear asking to confirm the changes. Click **"Accept"** to proceed or otherwise click **"Cancel"** Selecting **"Cancel"** will not **Save** the changes and **reissue** a card.

- 5. Clicked **Accept**, a prompt will appear informing the user that a new card will be created
- 6. A confirmation of **"Success! Card 70\*\*\*\*\*\*\*\*\*\*\* ordered"** will appear at the top of the screen

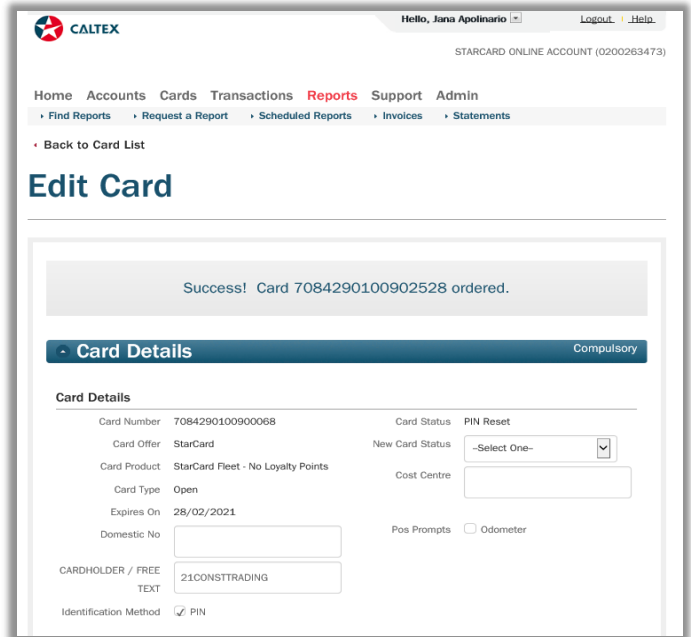

#### **Important:**

**Two steps to cancel the old card.**

- **1.** After new card has been ordered. Recommended step: **Change Card Status – Future dated (30 days from processing date) Set the card to Cancelled or Temporary Block - Customer Request.**
- **2.** Follow steps of **Change Card Status change effective immediately t**o tag the old card as **"Cancelled"** once the Replacement card was received**.** Old card must also be destroyed to avoid unauthorized transactions.

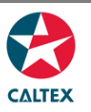

**Important:** Available drop-down options will be dependent on the CURRENT Card's Status - following Card **Status Transition Rules.**

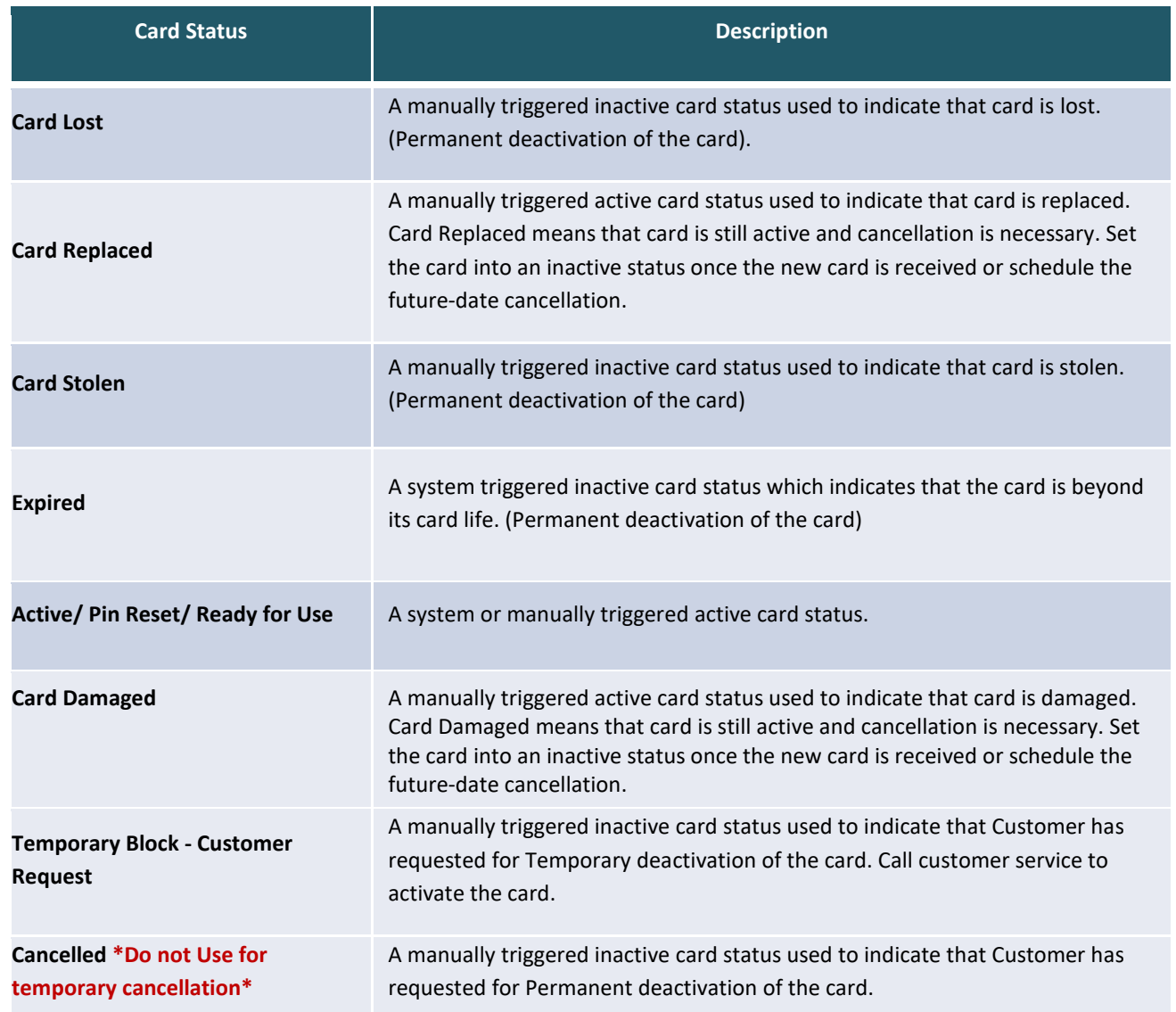